# **Collaboration Touchpad**

Reference Guide

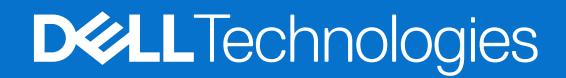

**March 2024 Rev. A01**

#### Notes, cautions, and warnings

**NOTE:** A NOTE indicates important information that helps you make better use of your product.

**CAUTION: A CAUTION indicates either potential damage to hardware or loss of data and tells you how to avoid the problem.**

**WARNING: A WARNING indicates a potential for property damage, personal injury, or death.**

© 2023-2024 Dell Inc. or its subsidiaries. All rights reserved. Dell Technologies, Dell, and other trademarks are trademarks of Dell Inc. or its subsidiaries. Other trademarks may be trademarks of their respective owners.

# **Contents**

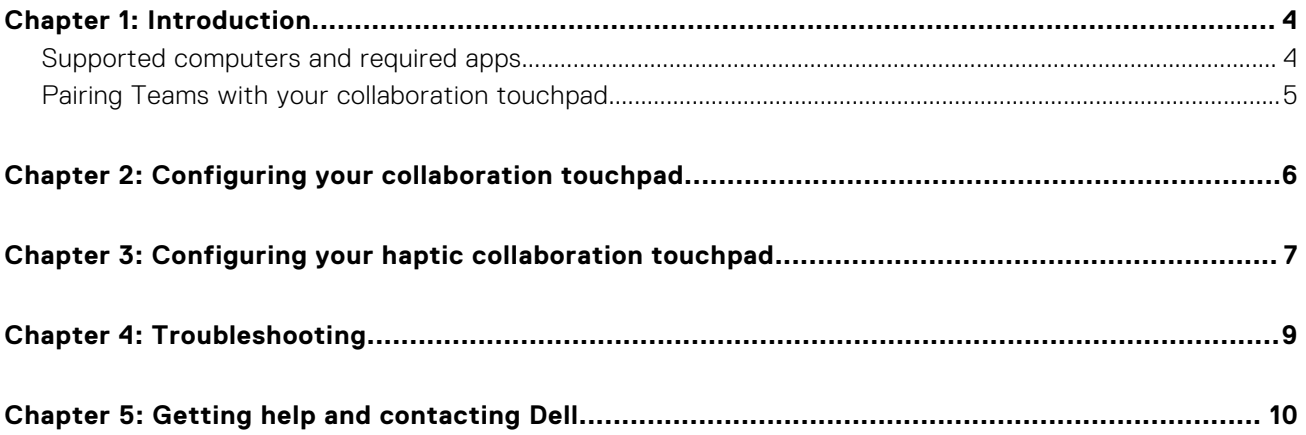

## **Introduction**

**1**

<span id="page-3-0"></span>Your computer is integrated with collaboration control keys on the touchpad to enhance the collaboration experience during a Zoom or Teams call.

**NOTE:** Watch a video on how to use and configure the collaboration touchpad at [www.dell.com/collaboration-touchpad.](https://www.dell.com/collaboration-touchpad) Or, follow the instructions in this guide to configure the collaboration touchpad.

#### **Table 1. Collaboration control icons and its functions**

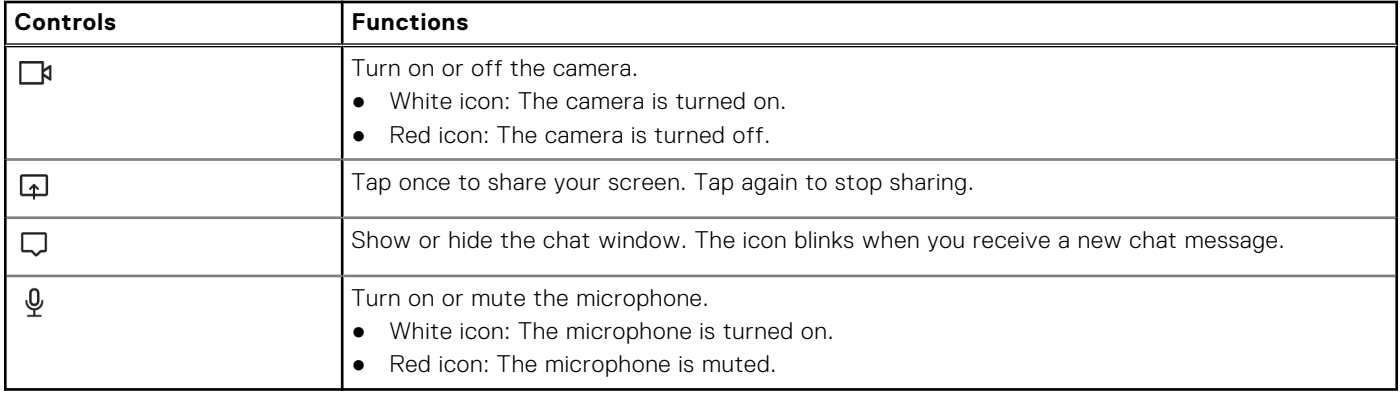

#### **Table 2. Controls on the Collaboration Touchpad**

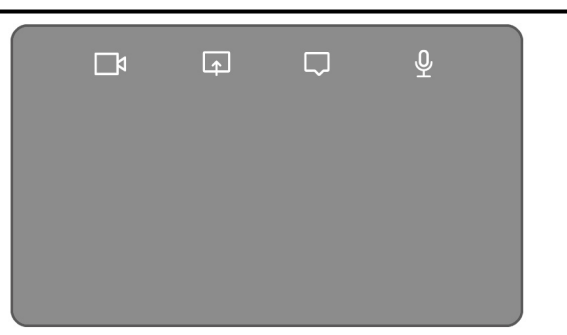

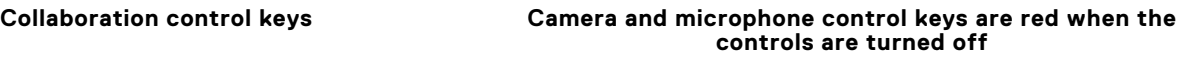

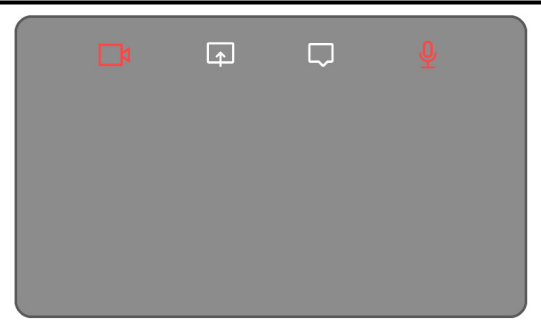

### **Supported computers and required apps**

The following table lists the versions of the required apps for your computer:

#### **Table 3. Computers and required apps**

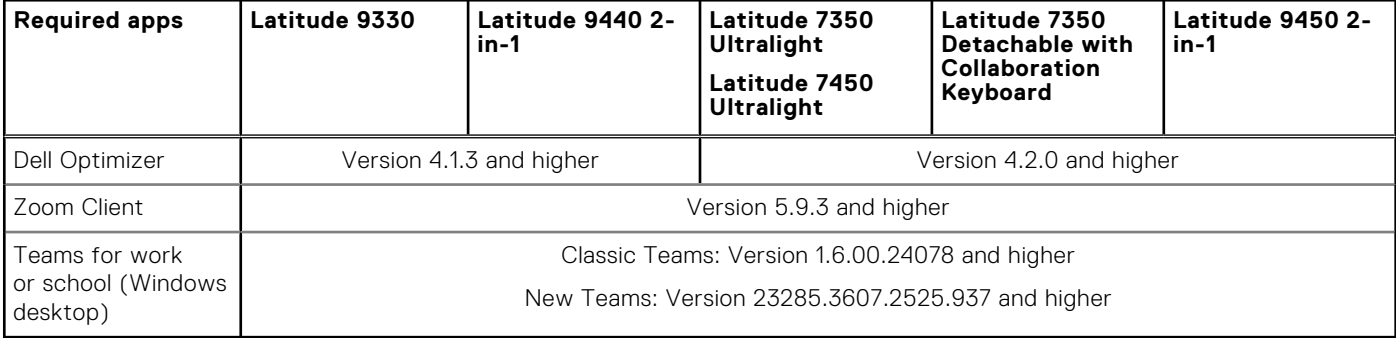

### <span id="page-4-0"></span>**Pairing Teams with your collaboration touchpad**

**NOTE:** Ensure that you have the latest versions of the **Dell Optimizer** app and **Zoom** or **Teams for work or school** that is installed on your computer.

**NOTE:** To use the collaboration control icons during a Teams call, you must pair the **Teams for work or school** app with the collaboration touchpad. This pairing is only required once or after you install **Dell Optimizer** on your computer.

**NOTE:** When using **Teams for work or school** for the first time, you may have to enable **Third-party app API** in order to activate the advanced functionality of the touchpad.

When you join a Teams meeting for the first time after installing **Dell Optimizer**, a **New Connection request** dialog box is displayed. Select **Allow** for the collaboration touchpad control icons to function. The Teams app is paired with the collaboration touchpad. On successful pairing, the collaboration touchpad synchronizes the microphone and camera icons to the status of the Teams meeting.

**NOTE:** If **Dell Optimizer** is uninstalled or reinstalled, you must pair the **Teams for work or school** app with the collaboration touchpad again.

These scenarios may occur if you have ignored or blocked the new connection request to pair the **Teams for work or school**  app with the collaboration touchpad:

- If you have selected **Block** when prompted to enable collaboration touchpad at Teams connection, you can unblock by going to **Settings** > **Privacy** in the Teams app. Select **Manage API** and enable **Third-party app API** option.
- However, if you do not select **Allow** or **Block**, the **New connection request** dialog box times out and the collaboration touchpad icons are in **unpaired** state with white LED icons.
- If you click any collaboration touchpad icon again at any point during the Teams meeting, the connection request dialog box is displayed again.

# <span id="page-5-0"></span>**Configuring your collaboration touchpad**

**NOTE:** You will require the Dell Optimizer app to customize the settings of the collaboration touchpad. For more information, search for **Dell Optimizer** in the Knowledge Base Resource at [www.dell.com/support.](https://www.dell.com/support/)

- 1. Click **Start** and search for **Dell Optimizer**.
- 2. On the **Dell Optimizer** home screen, under **Customize your Dell Devices**, select **Collaboration Touchpad**.
- 3. Adjust these settings to configure the collaboration touchpad:

#### **Table 4. Collaboration touchpad settings in Dell Optimizer**

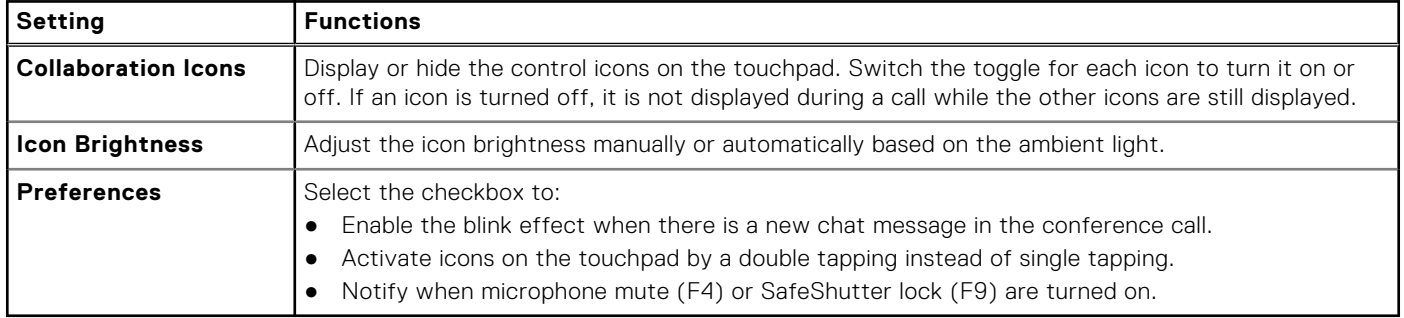

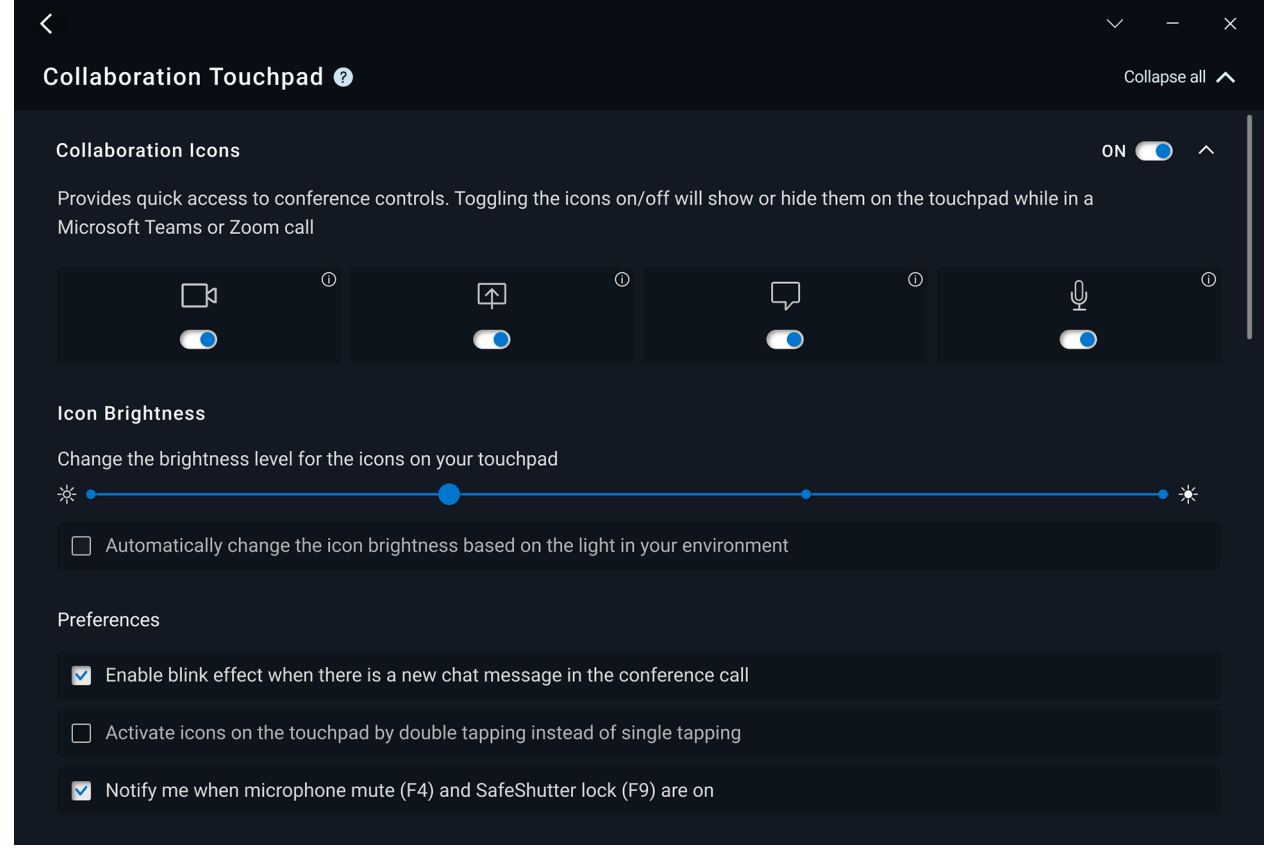

**Figure 1. Collaboration touchpad settings in Dell Optimizer**

### <span id="page-6-0"></span>**Configuring your haptic collaboration touchpad**

The collaboration touchpad with haptic feedback is supported on these computers:

- Latitude 9440 2-in-1
- Latitude 9450 2-in-1

Depending on the operating system, the haptic feedback can be customized to four levels of sensitivity.

For **Windows 11 operating system**, follow these steps:

- 1. Go to **Settings** > **Bluetooth & devices** > **Touchpad**.
- 2. Switch the **Touchpad feedback** option to **ON**.
- 3. Move the **Intensity** slider left or right to select the preferred level of tactile sensitivity.

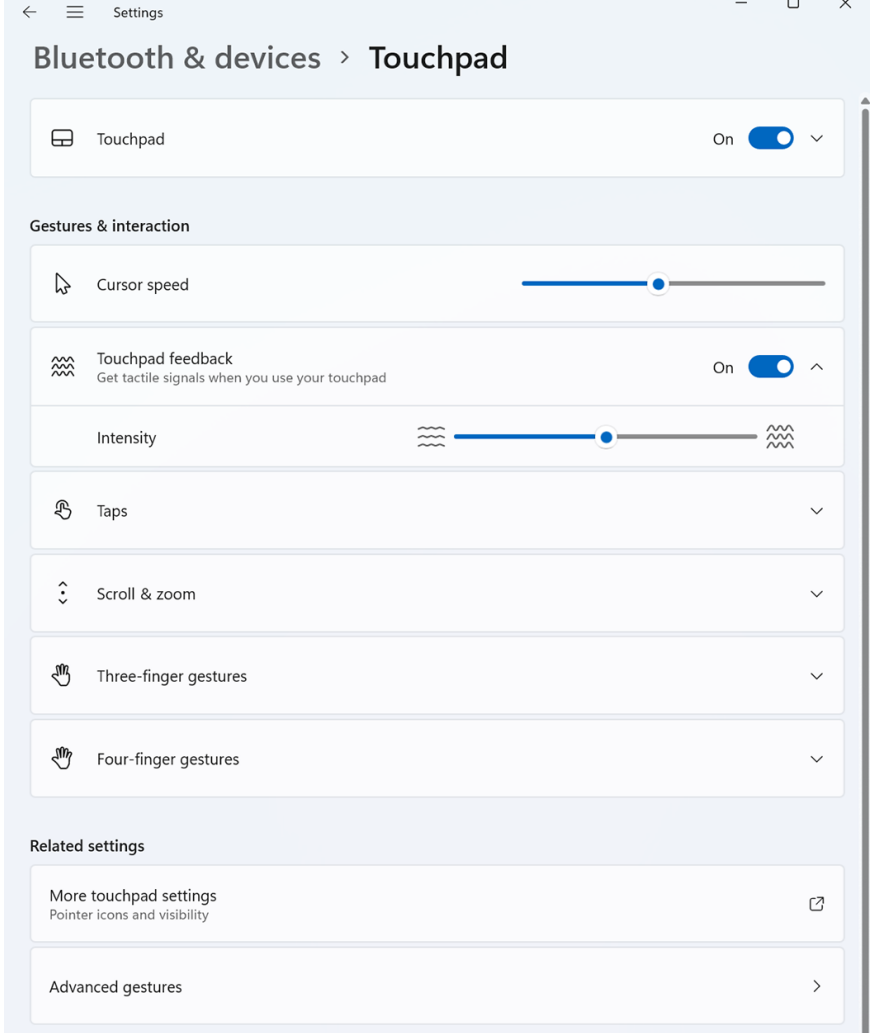

#### **Figure 2. Touchpad feedback on Windows 11 operating system**

For **Windows 10 operating system**, haptic feedback can be customized in Dell Optimizer. Follow these steps:

- 1. Click **Start** and search for **Dell Optimizer**.
- 2. On the **Dell Optimizer** home screen, under **Customize your Dell Devices**, select **Collaboration Touchpad**.

 $\mathbb{R}^2$ 

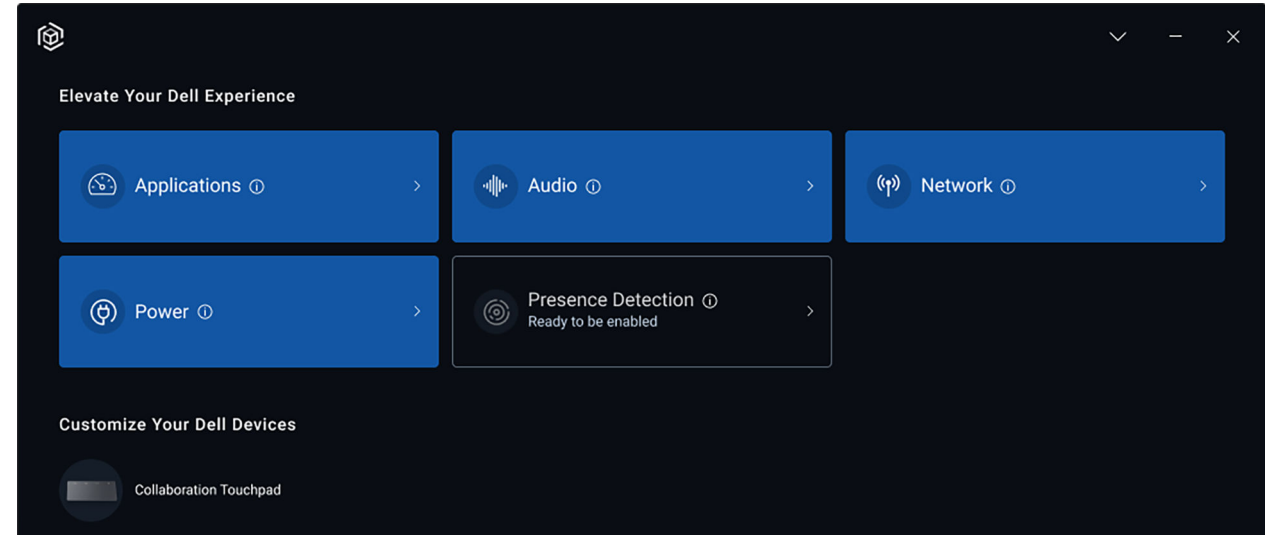

#### **Figure 3. Dell Optimizer Menu Options**

3. Under the setting for **Touchpad Haptics**, adjust the slider to select the preferred level of haptic response on the touchpad.

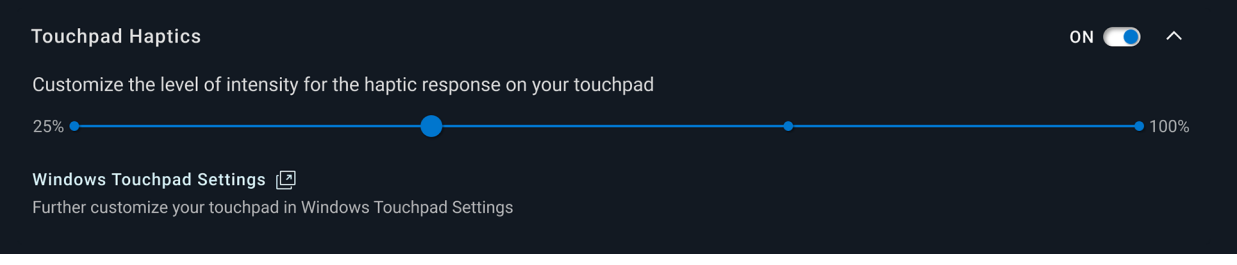

**Figure 4. Touchpad haptics settings in Dell Optimizer**

## **Troubleshooting**

<span id="page-8-0"></span>If you cannot see the icons on the touchpad while you are on a Zoom or Teams call, it could be due to the following conditions:

#### **Table 5. Troubleshooting**

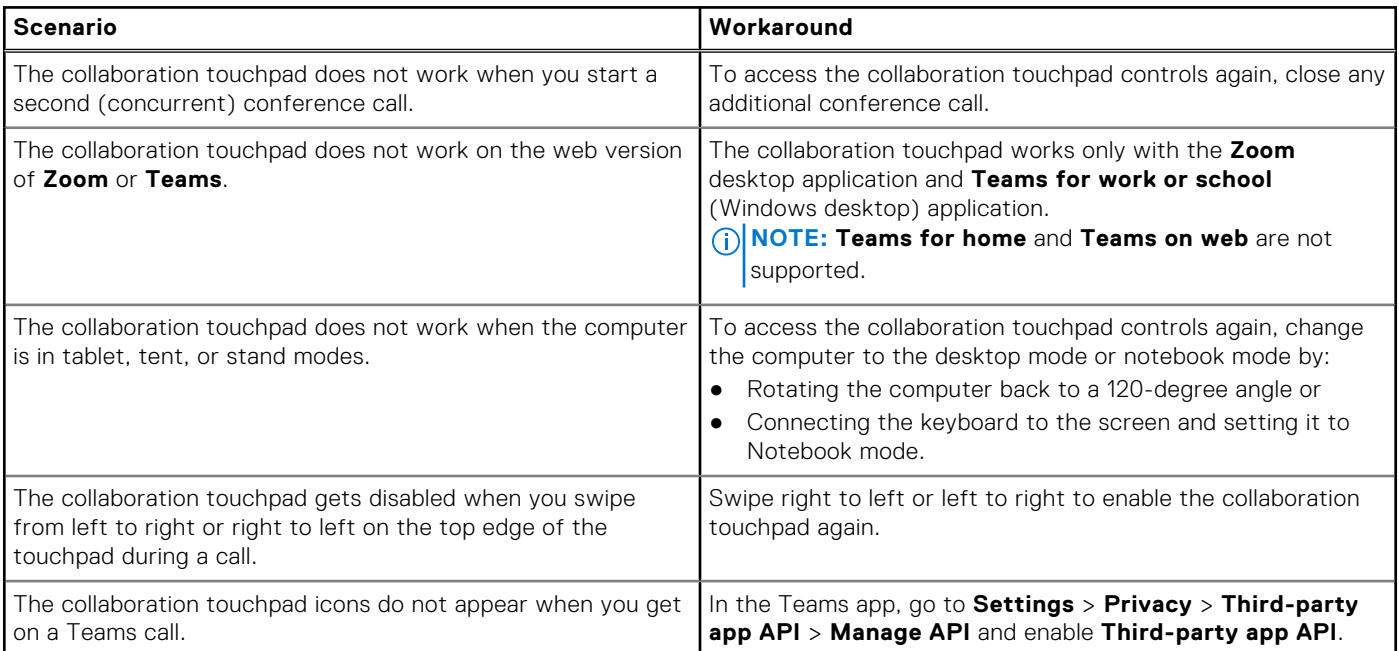

**(i)** NOTE: If the hardware control keys F4 (microphone mute) and F9 (shutting camera) are active, they override the touchpad functionality.

For example, if the F4 key is active (hardware microphone mute is turned on) and the collaboration touchpad microphone is on (the microphone icon is white on the collaboration touchpad and unmuted), you must press F4 to turn off the microphone hardware mute to be heard during the conference call.

## **Getting help and contacting Dell**

### <span id="page-9-0"></span>Self-help resources

You can get information and help on Dell products and services using these self-help resources:

#### **Table 6. Self-help resources**

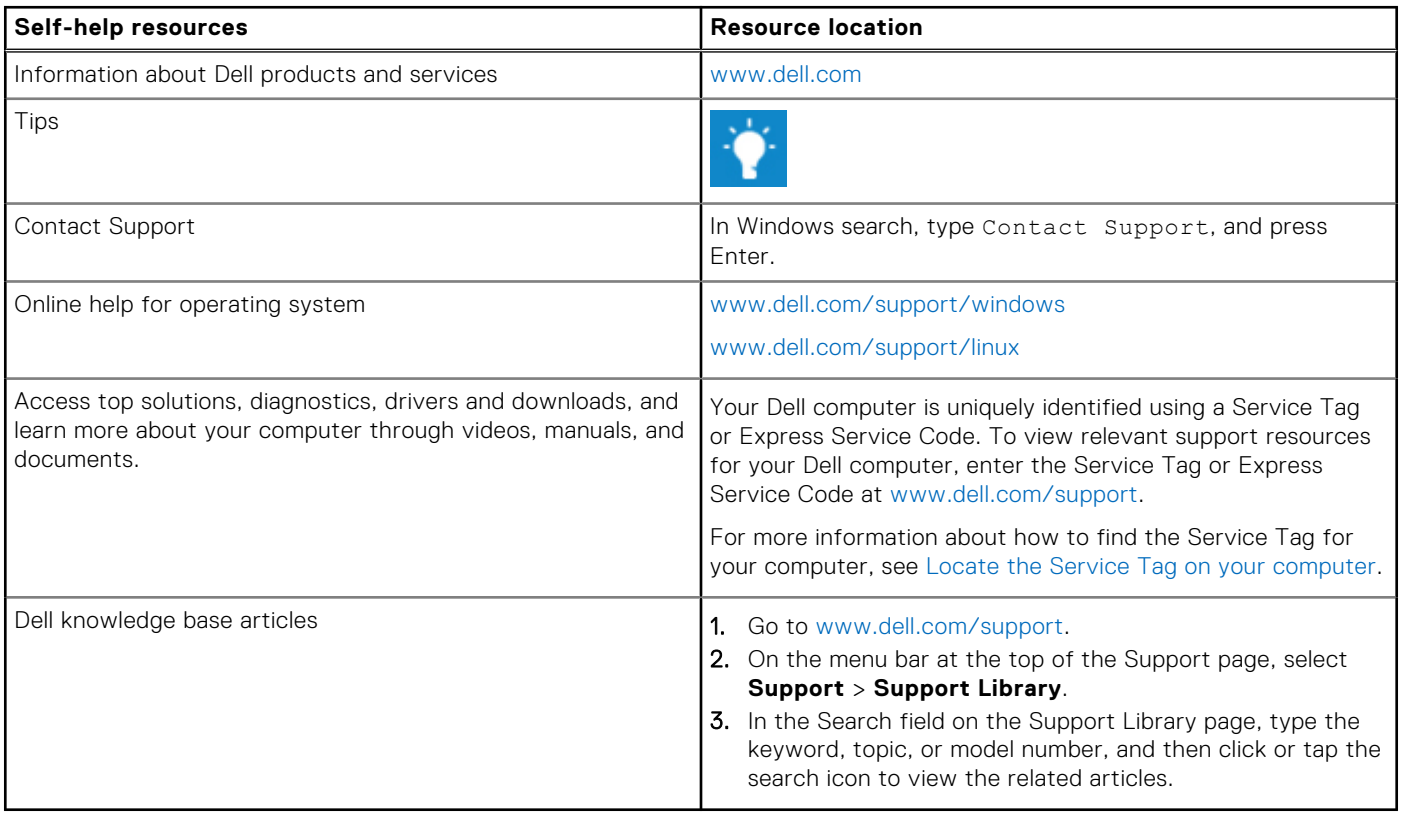

### Contacting Dell

To contact Dell for sales, technical support, or customer service issues, see [www.dell.com/contactdell.](https://www.dell.com/contactdell)

**NOTE:** Availability of the services may vary depending on the country or region, and product.

**NOTE:** If you do not have an active Internet connection, you can find contact information about your purchase invoice, packing slip, bill, or Dell product catalog.